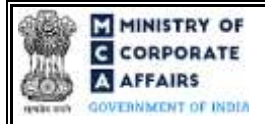

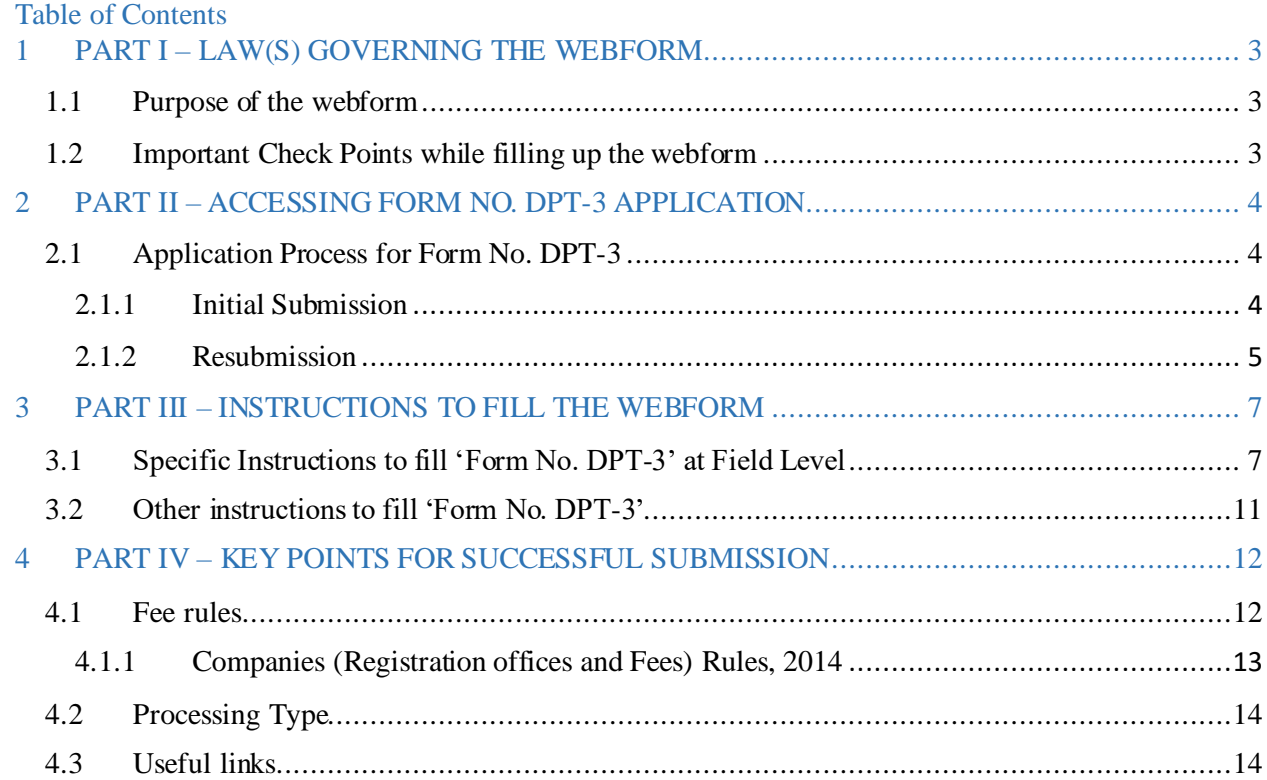

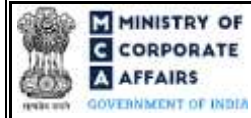

# **ABOUT THIS DOCUMENT**

This Instruction Kit is designed as a step-by-step guide to assist the user in filling up the webform. This document provides references to law(s) governing the webform, guidelines to access the application, instructions to fill the webform at field level and important check points while filling up the webform along with other instructions to fill the webform.

### *User is advised to refer to the respective instruction kit for filing of webform.*

This document is divided into following sections:

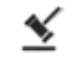

 **Part I – [Law\(s\) governing the webform](#page-2-0)**

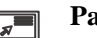

 **Part II – Accessing Form No. DPT-3 application**

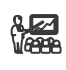

*Read* Part III – Instructions to fill the webform

 **Part IV – Key [points for successful submission](#page-11-0)**

*Click on any section link to refer to the particular section.* 

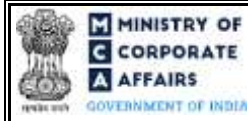

### **1 PART I – LAW(S) GOVERNING THE WEBFORM**

<span id="page-2-0"></span>Pursuant to Rule [16](https://www.mca.gov.in/content/mca/global/en/acts-rules/ebooks/rules.html) an[d 16A](https://www.mca.gov.in/content/mca/global/en/acts-rules/ebooks/rules.html) of the Companies (Acceptance of Deposits) Rules, 2014.

#### <span id="page-2-1"></span>**1.1 Purpose of the webform**

A company other than a government company is required to file return of deposits in webform DPT-3 in respect of deposits accepted by the company,with the RoC on or before 30th day of June every year, furnishing all information therein as on the 31st day of March of that year duly audited by the auditor of the company. Also, a onetime return of outstanding receipt of money or loan by a company but not considered as deposits, in terms of clause (c) of sub rule 1 of rule 2 from 1 April, 2014 to 31 March 2019, shall be filed within ninety days from 31 March 2019 along with fee as provided in the Companies (Registration Offices and Fees) Rules, 2014.

#### <span id="page-2-2"></span>**1.2 Important Check Points while filling up the webform**

- ✓ *Please read instructions and guidelines carefully before filling online application forms.*
- ✓ *Please attach the required mandatory supporting documents in the specified format only.*
- ✓ *Please ensure that applicant of the webform is registered at MCA portal before filing the webform.*
- ✓ *Please note that the Company for which the webform is being filed shall be registered with MCA and shall have a valid CIN.*
- ✓ *Please ensure that the signatories have an approved DIN or valid PAN or valid Membership number.*
- ✓ *Please ensure that the business user is associated with the company or authorized by the company to e-file on its behalf (applicable to other Business user).*
- ✓ *Please ensure that the DSC attached in the webform is registered on MCA portal against the DIN/PAN/Membership number as provided in the webform.*
- ✓ *Please note that the signing authority of the webform shall have valid and non-expired/non-revoked DSC.*
- ✓ *Please note that the form shall not be signed by a Director/ Manager/ Company Secretary/ CEO/ CFO of the company in respect of whom Form DIR-12/ 32 is pending for processing.*
- ✓ *Please ensure that DIN shall not be flagged for disqualification of director.*
- ✓ *Please note that no other DPT-3 webform should have already been filed by the user for the financial year entered in the field number 8 (a) i.e. "Period for which return is being filed".*
- ✓ *Please ensure that the amounts entered in the webform shall match with the amounts provided in the "List of depositors" attachment.*
- ✓ *If the space within any of the fields is not sufficient to provide all the information, then additional details can be provided as an optional attachment to the webform.*
- ✓ *Please check for any alerts that are generated using the "Notifications and alerts" function under the 'My Workspace' page in the FO user dashboard on the MCA website.*

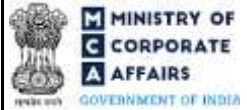

#### <span id="page-3-0"></span>**2 PART II – ACCESSING FORM NO. DPT-3 APPLICATION**

#### <span id="page-3-1"></span>**2.1 Application Process for Form No. DPT-3**

#### <span id="page-3-2"></span>**2.1.1** Initial Submission

#### **2.1.1.1 Option 1**

**STEP 1:**Access MCA homepage

**STEP 2:** Login to MCA portal with valid credentials<sup>1</sup>

**STEP 3:** Select "MCA services" and further select "E-Filing"

**STEP 4:**Select "Company Forms Download"

**STEP 5:** Navigate to the header "Deposits related filings"

**STEP 6:** Access "Form No. DPT-3 (Return of deposits)"

<span id="page-3-3"></span>**STEP 7:** Enter Company Information<sup>2</sup>

**STEP 8:** Search CIN using the search option (optional)<sup>3</sup>

<span id="page-3-5"></span><span id="page-3-4"></span>**STEP 9:** Select CIN from the dropdown option (optional)<sup>4</sup>

**STEP 10:** Fill up the application

<span id="page-3-6"></span>**STEP 11:** Save the webform as a draft (optional)<sup>5</sup>

**STEP 12: Submit the webform** 

 **STEP 13:** SRN is generated upon submission of webform (The SRN can be used by the user for any future correspondence with MCA)

**STEP 14:** Affix the DSC

**STEP 15:** Upload the DSC affixed pdf document on MCA portal

 **STEP 16:**Pay Fees(In case the user does not successfully upload the DSC affixed PDF within 15 days of SRN generation and complete the payment within 7 days of successful upload of DSC affixed document or due date of filing of the webform + 2 days, whichever is earlier, the SRN will be cancelled.)

**STEP 17:** Acknowledgement email is generated

**2.1.1.2 Option 2**

**STEP 1:** Access MCA homepage

**STEP 2:** Access Form No. DPT-3 through search bar on MCA homepage (website search)<sup>6</sup>

**STEP 3:**Login to MCA portal with valid credentials

**STEP 4:** E[n](#page-3-3)ter Company Information<sup>2</sup>

**STEP 5:** Search CIN using the search option (optiona[l\)](#page-3-4)<sup>3</sup>

**STEP 6:** Se[l](#page-3-5)ect CIN from the dropdown option (optional)<sup>4</sup>

**STEP 7:** Fill up the application

**STEP 8:** Save the webform as a draft (optiona[l\)](#page-3-6)<sup>5</sup>

 $4 \text{ In case the user filing the webform is any other business user, a dropdown option containing a list of all the CIN's and corresponding Company name for Companies.}$ where the user is associated shall be displayed.

 $5$  The option to save the webform as a draft shall be enabled once the user enters the "CIN".

 $<sup>6</sup>$  In case Option 2 is selected, the user will have an option to either login immediately after accessing the MCA homepage or login after performing the website search.</sup>

<sup>&</sup>lt;sup>1</sup> In case Option 1 is selected, the user will have an option to either login immediately after accessing the MCA homepage, or login after selecting "Filing of Resolutions and agreements to the Registrar" in case the user is not already logged in.<br><sup>2</sup> In sees the user filling the unbform is a Company user than CIN and Company nam

In case the user filling the webform is a Company user then, CIN and Company name will be auto- populated based on the user id from which the user logs in. <sup>3</sup>In case the user filling the webform is a Professional user, a search option will be provided on the page allowing the user to search for CIN basis name of Company.

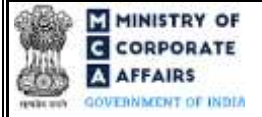

**STEP 9:** Submit the webform

 **STEP 10:** SRN is generated upon submission of webform (The SRN can be used by the user for any future correspondence with MCA)

**STEP 11:** Affix the DSC

**STEP 12:** Upload the DSC affixed pdf document on MCA portal

 **STEP 13:** Pay Fees (In case the user does not successfully upload the DSC affixed PDF within 15 days of SRN generation and complete the payment within 7 days of successful upload of DSC affixed document or due date of filing of the webform  $+2$  days, whichever is earlier, the SRN will be cancelled.)

**STEP 14:** Acknowledgement email is generated

#### <span id="page-4-0"></span>**2.1.2** Resubmission

#### **2.1.2.1 Option 1**

**STEP 1:**Access MCA homepage

**STEP 2:**Login to MCA portal with valid credentials

**STEP 3:**Access application history through user dashboard

**STEP 4:** Navigate to the header "Deposits related filings"

**STEP 5**: Select DPT-3 application with status as 'Resubmission required'

**STEP 5:** Fill up the application

**STEP 6:** Save the webform as a draft (optional)<sup>3</sup>

**STEP 7:** Submit the webform

**STEP 8: SRN** is updated

**STEP 9:** Affixing of DSC

<span id="page-4-1"></span>**STEP 10:** Upload the DSC affixed pdf document on MCA portal<sup>7</sup>

 **STEP 11:** Resubmission of webform (In case the user does not complete re-submission of the form and upload

the DSC affixed pdf document within 24 hours of the SRN update, a SMS and email reminder will be sent to the user daily for 15 days OR till the time this is submitted, whichever is earlier)

**STEP 12:** Acknowledgement email is generated

### **2.1.2.2 Option 2**

**STEP 1:** Click on the link provided in the notification email sent (received for resubmission)

**STEP 2:**Login to MCA portal with valid credentials

**STEP 3:** Fill up the application

**STEP 4:** Save the webform as a draft (optiona[l\)](#page-3-6)<sup>5</sup>

**STEP 5:** Submit the webform

**STEP 6: SRN** is updated

**STEP 7:** Affixing of DSC

**STEP 8:**Upload the DSC affixed pdf document on MCA port[al](#page-4-1)<sup>7</sup>

<sup>7</sup> For the SRN's that are marked 'Resubmission required', the user is required to update the details in the webform and complete submission (including the upload of DSC affixed pdf) within 15 days from the date the BO user has sent the SRN back for resubmission.

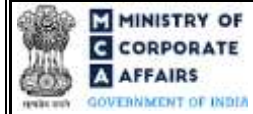

**STEP 9:** Resubmission of webform (In case the user does not complete re-submission of the form and upload the DSC affixed pdf document within 24 hours of the SRN update, a SMS and email reminder will be sent to the user daily for 15 days OR till the time this is submitted, whichever is earlier) **STEP 10:**Acknowledgement email is generated

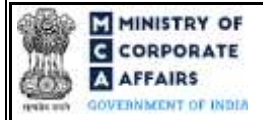

# <span id="page-6-0"></span>**3 PART III – INSTRUCTIONS TO FILL THE WEBFORM**

#### <span id="page-6-1"></span>**3.1 Specific Instructions to fill 'Form No. DPT-3' at Field Level**

*Instructions to fill 'Form No. DPT-3' are tabulated below at field level. Only important fields that require detailed instructions are explained. Self-explanatory fields are not explained.*

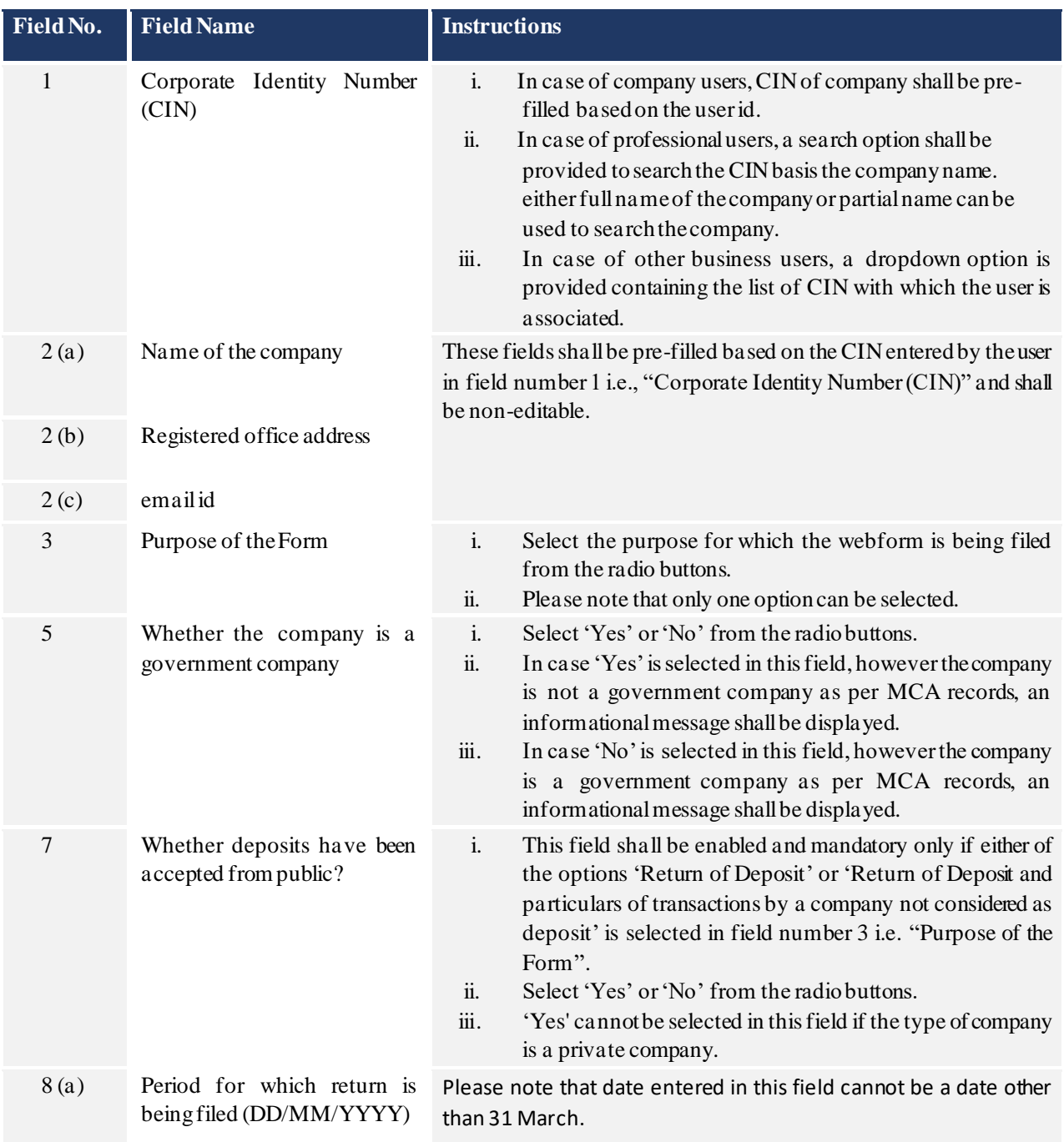

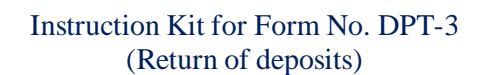

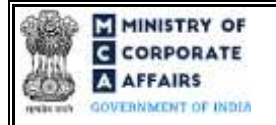

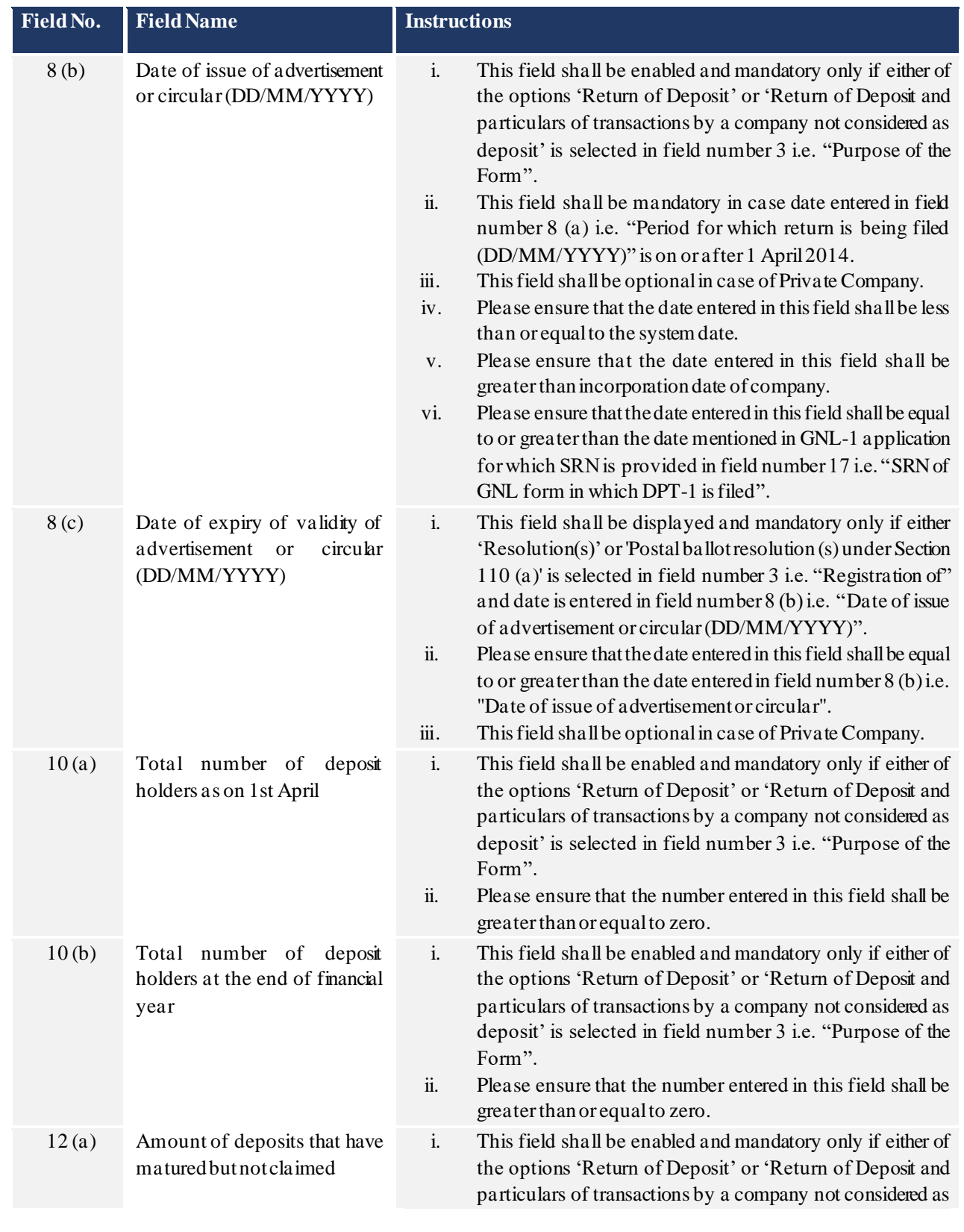

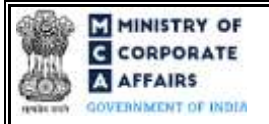

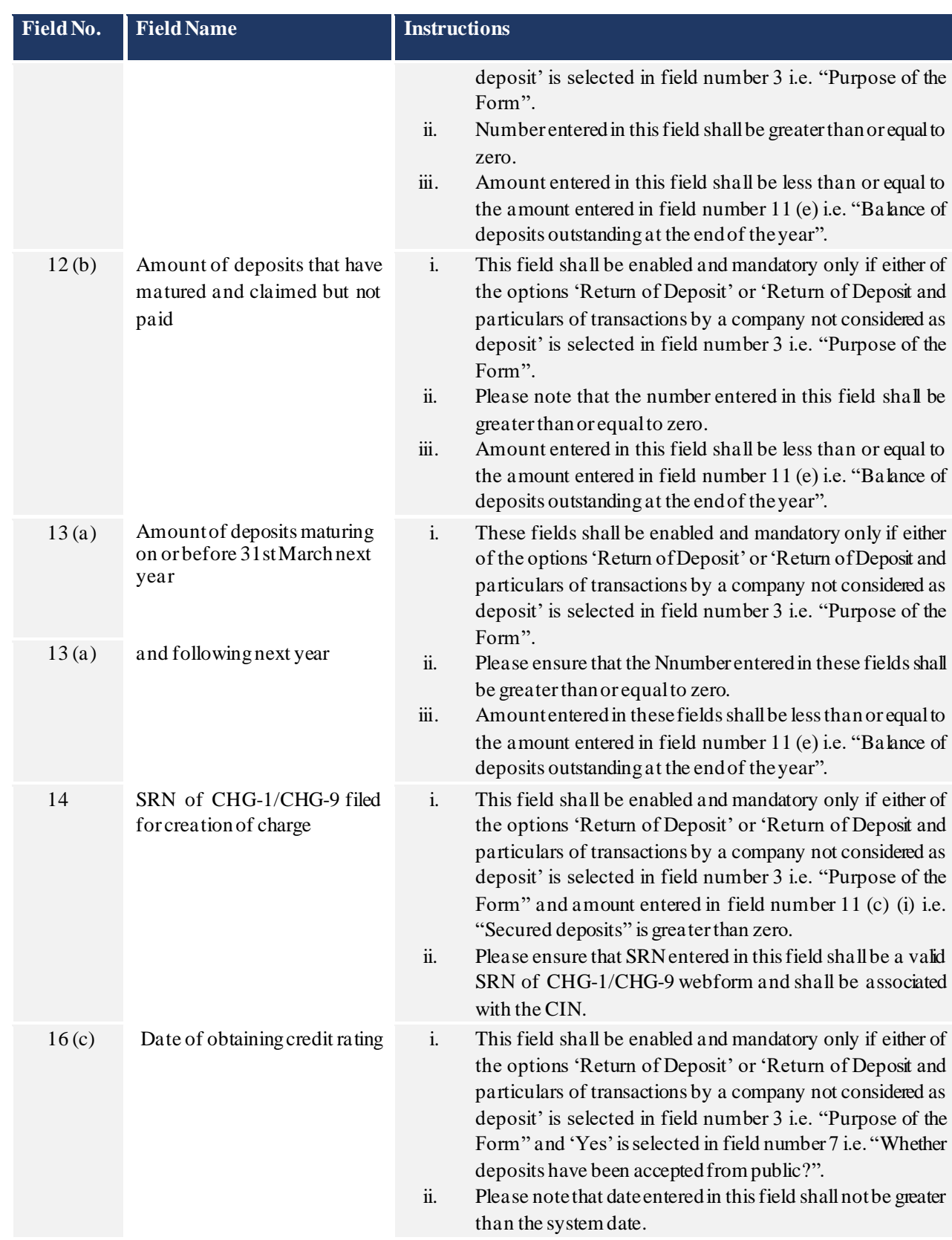

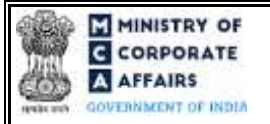

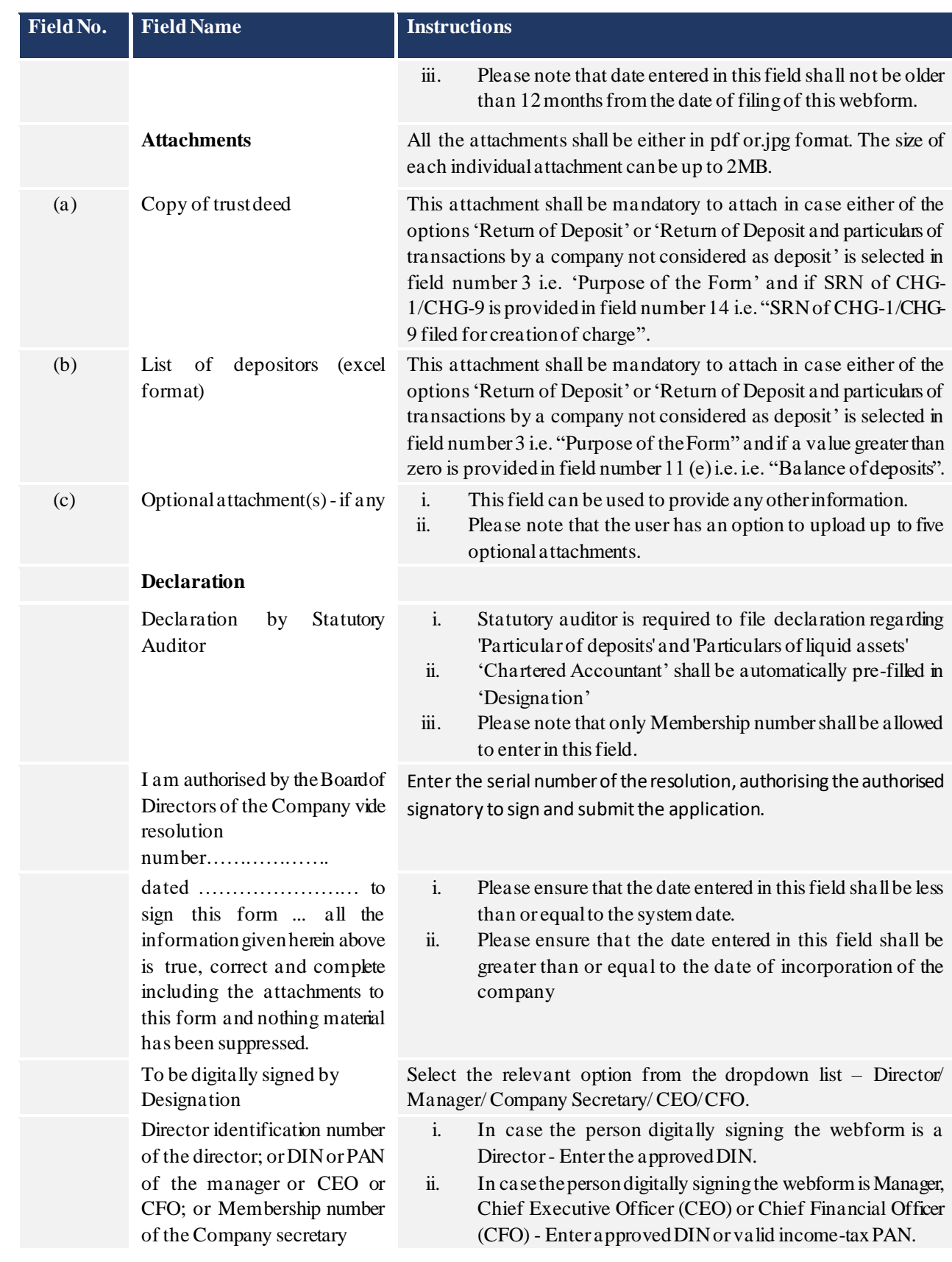

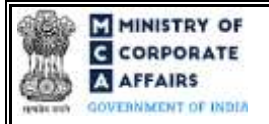

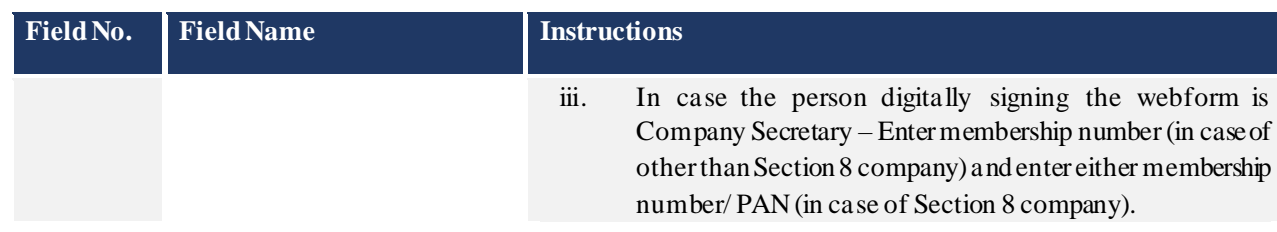

# <span id="page-10-0"></span>**3.2 Other instructions to fill 'FormNo.DPT-3'**

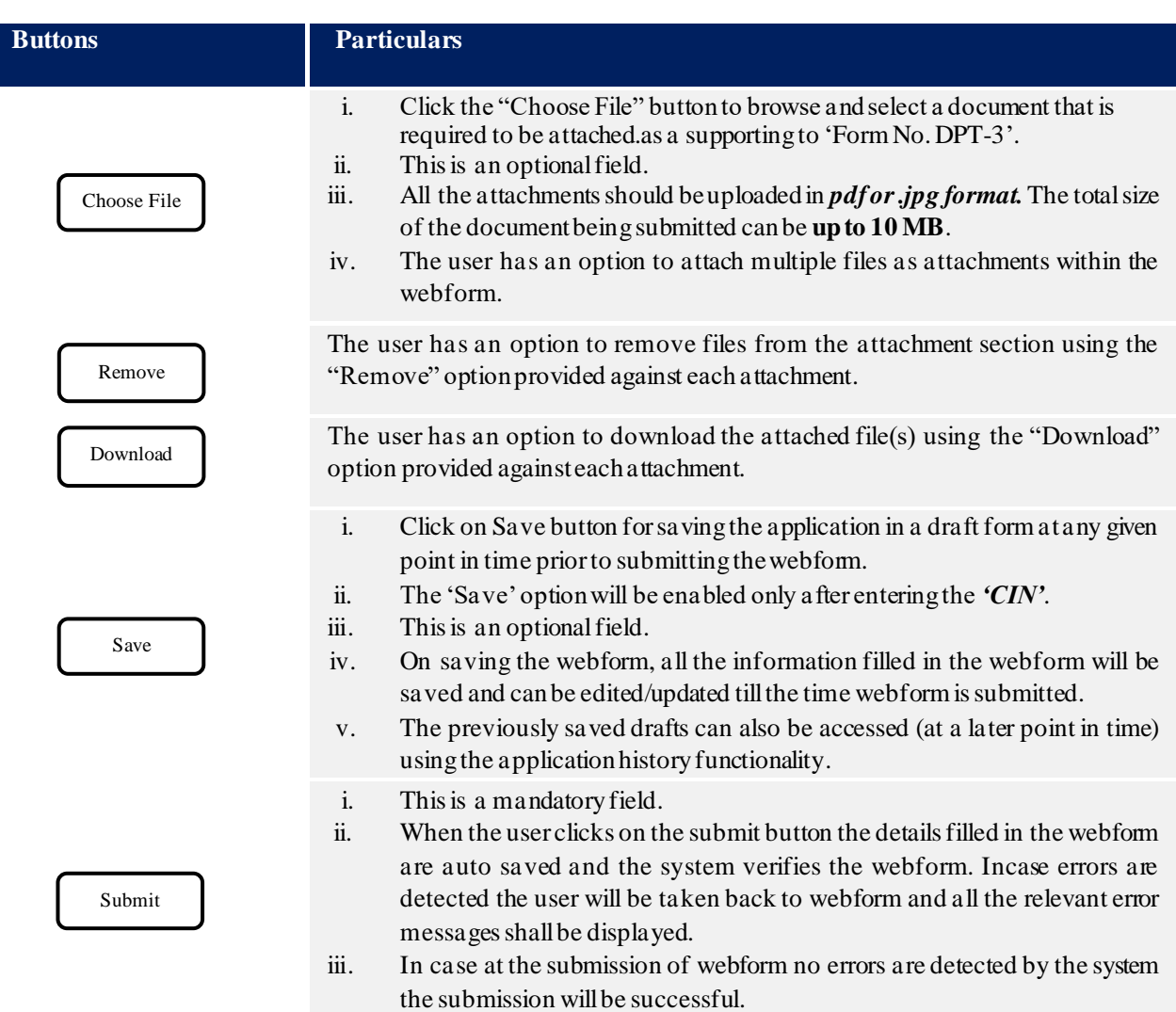

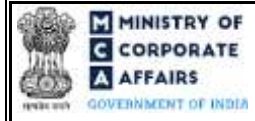

### **4 PART IV – KEYPOINTS FOR SUCCESSFUL SUBMISSION**

#### <span id="page-11-0"></span>**4.1 Fee rules**

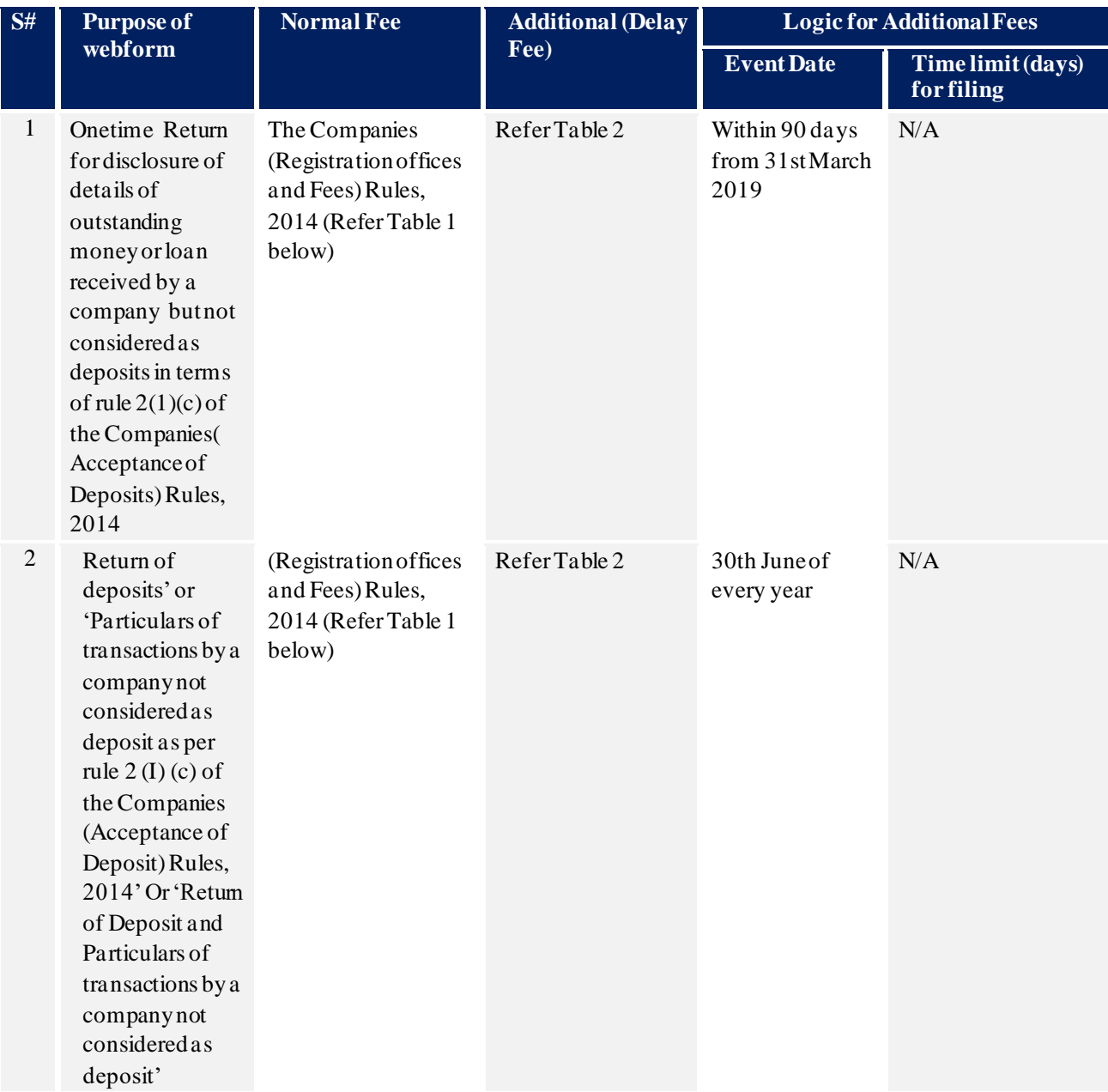

*Fee payable is subject to changes in pursuance of the Act, or any rule or regulation made, or notification issued thereunder.*

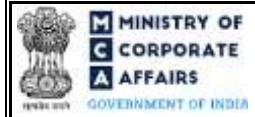

### <span id="page-12-0"></span>**4.1.1 Companies (Registration offices and Fees) Rules, 2014**

Table 1

*Normal filing fee* 

*In case of company having share capital*

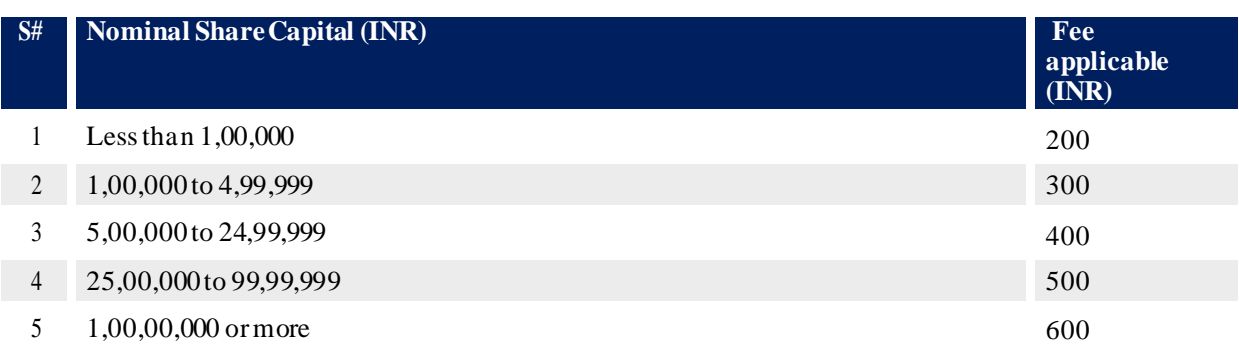

### *In case of company not having share capital*

**Normal Fee applicable (INR)** 200

### Table 2

Additional Fees in case of delay in filing of webforms

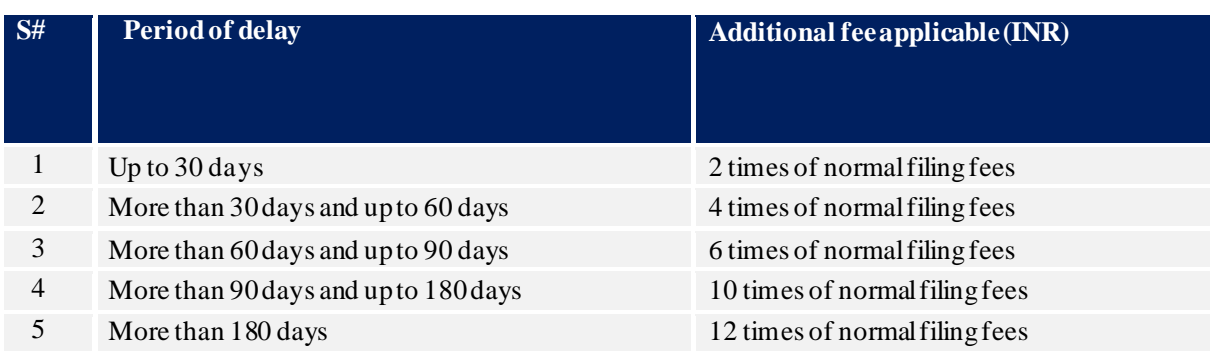

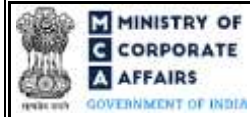

### <span id="page-13-0"></span>**4.2** Processing Type

DPT-3 webform shall be processed in Non-STPmode in case purpose of filing the form is either 'Return of Deposits' or 'Return of deposit and particulars of transactions by a company not considered as deposit'.

This webform shall be processed in STP mode in case purpose of filing the form is either 'Onetime Return for disclosure of details of outstanding money or loan received by a company but not considered as deposits in terms of rule 2(1)(c) of the Companies (Acceptance of Deposits) Rules, 2014' or 'Particulars of transactions by a company not considered as deposit as per rule  $2(1)(c)$  of the Companies (Acceptance of Deposit) Rules, 2014' and this webform shall be taken on record through electronic mode without any further processing. Ensure that all particulars in the webform are correct. There is no provision for resubmission of this webform.

### <span id="page-13-1"></span>**4.3** Useful links

**1.** Link to access Form No. DPT-3: *[https://www.mca.gov.in/content/mca/global/en/mca/e-filing/company-](https://www.mca.gov.in/content/mca/global/en/mca/e-filing/company-forms-download.html)*

# *[forms-download.html](https://www.mca.gov.in/content/mca/global/en/mca/e-filing/company-forms-download.html)*

- **2.** FAQs related to e-filing: *<https://www.mca.gov.in/MinistryV2/efiling.html>*
- **3.** Payment and Fee related Services: *<https://www.mca.gov.in/MinistryV2/paymentservices.html>*
- **4.** List of depositors excel format:

#### *List of Depositories*

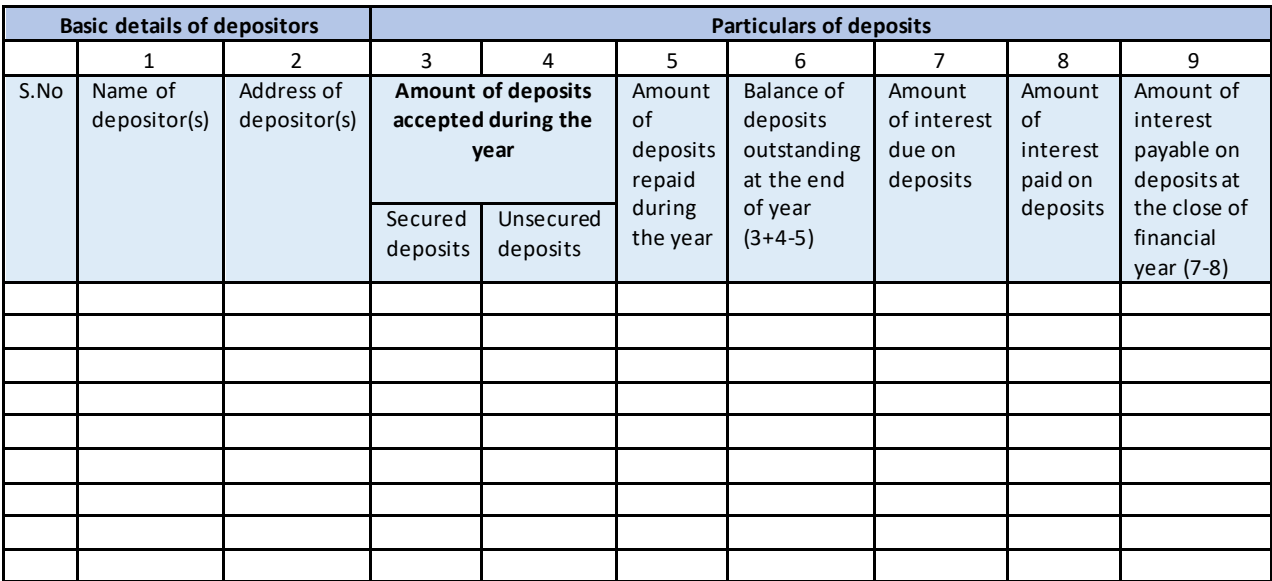